## **Register to Conference Management System (CMT) and paper submission التسجيل في موقع CMT وعمل ارسال للبحث**

1. Please, Click this link <https://cmt3.research.microsoft.com/ICBSEA2020/>

-1 من فضلك قم بالنقر على اللينك الموجود باألعلى لفتح صفحة موقع ال CMT لعمل ارسال للبحث من فضلك قم بالنقر على كلمة تسجيل "register "لعمل حساب على ال CMT اذا كنت مشتركا بالفعل تستطيع الدخول مباشرة باستخدام البريد االلكتروني و كلمة السر المستخدمين سابقا

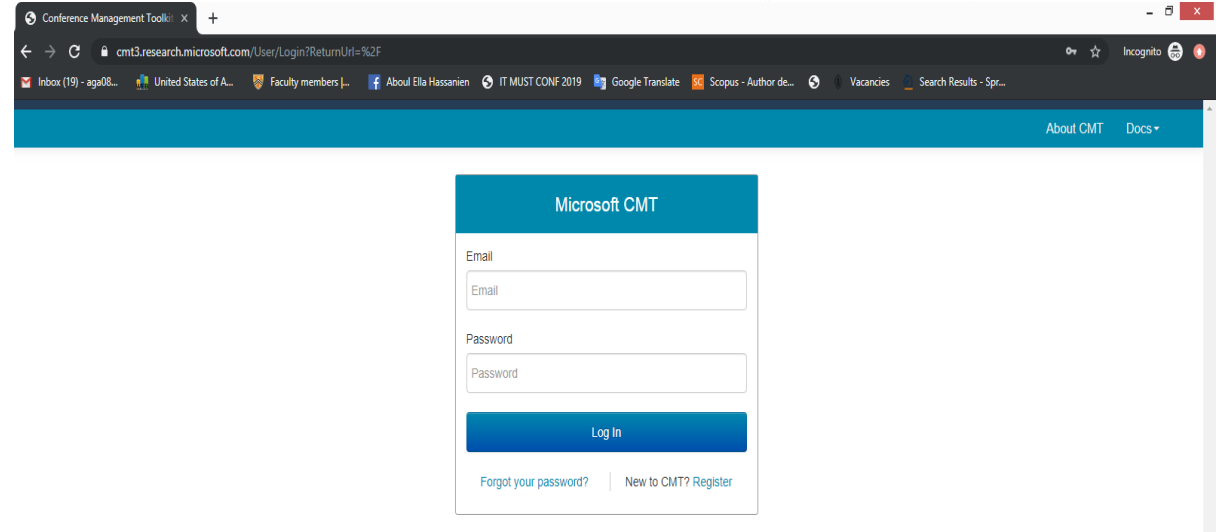

3. Create an account by filling the mandatory sections including \* marker.

*Information in the section 1 will be used to login CMT. Information in the section 2 are personal information.* 

*You have to verify characters section 3 and to accept the usage conditions*

من فضلك قم بإدخال بياناتك الشخصية (البريد الالكتروني وكلمة السر والاسم الاول والاسم الاخير واسم البلد واسم المؤسسة/الجامعة ورمز التحقيق(

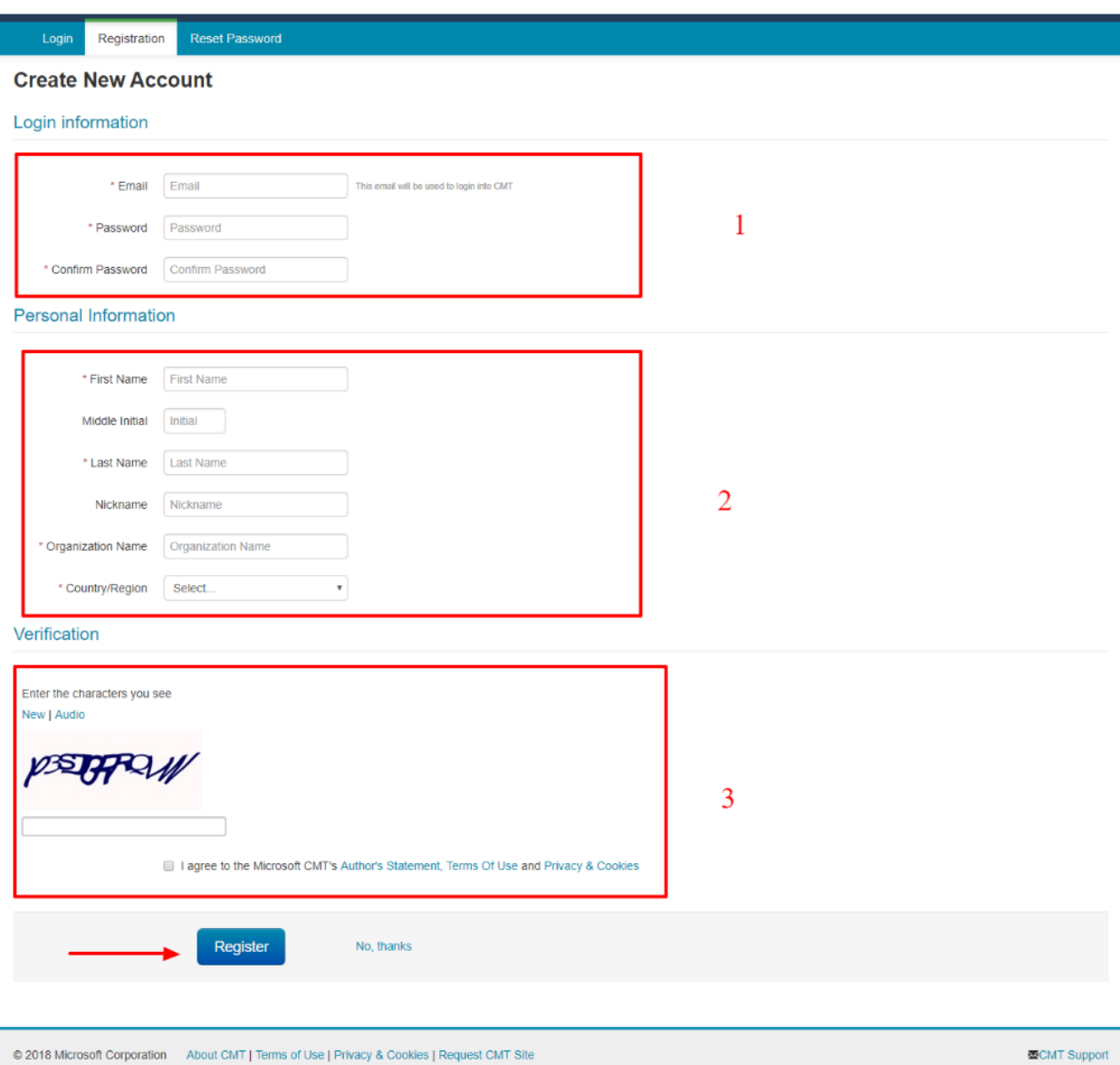

4. You have to verify your account by clicking the activation link that has been sent to your email address. After this stage, you are registered to CMT and you can login to CMT with your mail address and password.

سيتم ارسال رسالة بريدية الي الميل المستخدم يرجى فتحها والضغط عليها. بعدها تستطيع الدخول الي الموقع مستخدما البريد االلكتروني وكلمة السر.

Login Registration Reset Password

## **Welcome to CMT!**

Your account iensc2018@inesegconferences.org has been registered, please verify it by clicking the activation link that has been sent to this email address.

## If you do not receive the activation link

If you do not receive our mail to activate account, the following are some of the possible reasons for the problem.

- 1. You typed in an incorrect email address.
- 2. Slow mail processing at your email server.
- 3. Your mailbox has exceeded quota.
- 4. Spam filters configured at your mailbox or email server have marked the email as spam.
- 5. There are connection issue with your email server.

CMT could not address issues related to your mailbox or mail server. You could probably try to use an email account such as Hotmail, Outlook, Gmail, or Yahoo! Mail. You will be able to change email address with your account later.

5. Your registered conferences are listed in your page when login to the CMT system. Choose the "**ICBSEA2020**" from this list. If "**ICBSEA2020**" isn't listed in your page, you have to choose "**ICBSEA2020**" from the "All Conferences" tab.

المؤتمرات التي اشتركت بها ستكون موجودة بعد الدخول الى موقع ال CMT يمكنك اختيار "2020ICBSEA " اذا لم تكن موجودة يمكنك البحث باستخدام كلمة "2020ICBSEA"

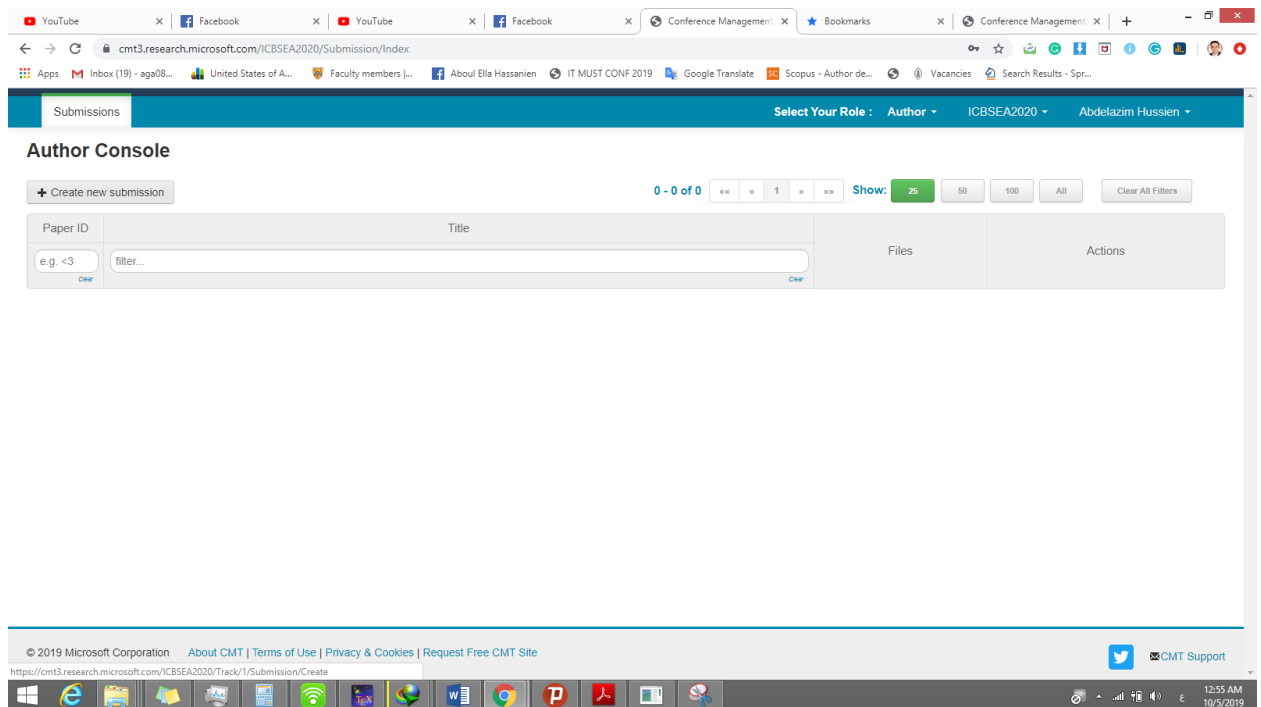

6. After logging to CMT with your mail address and password, you can start submission process by clicking "Create new submission" button.

بعد الدخول الى موقع CMT من خالل بريدك االلكتروني وكلمة السر يمكن الضغط على زر new Create" "Submission لعمل submit لبحث جديد

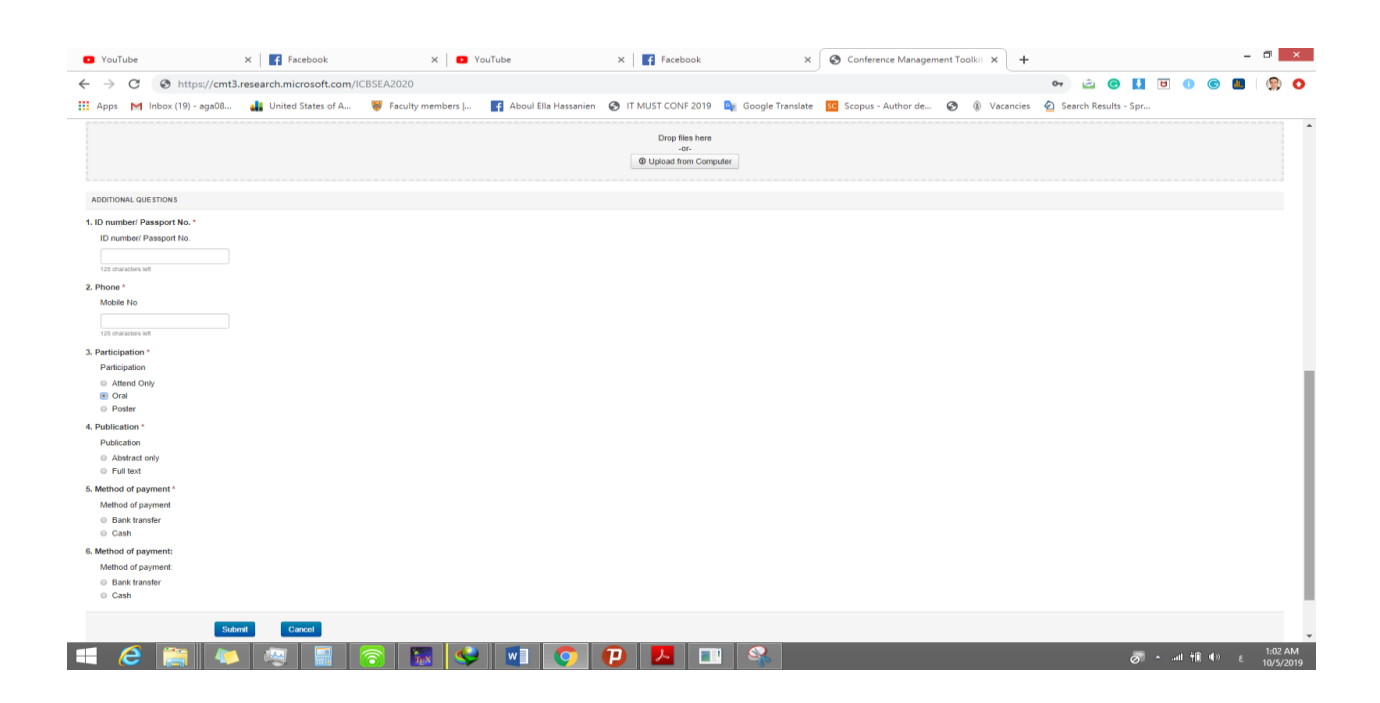

7. Article submission process is carried out in this page.

Write your title and abstract. Add another author if they exist. Then Select topic title.

Load your abstract or full text in doc/docx format. Fill and Accept commitment in the section indicated with 5. Complete submitting process by clicking ''Submit''

من فضلك قم بكتابة عنوان وملخص البحث واضافة مؤلف جديد (اذا كان هناك اكثر من مؤلف) ثم قم باختيار التخصص. بعد ذلك يمكن رفع البحث كامال ثم بعد ذلك ادخل بعض البيانات الشخصية )الرقم القومي و رقم التليفون و نوع المشاركة و طريقة الدفع).

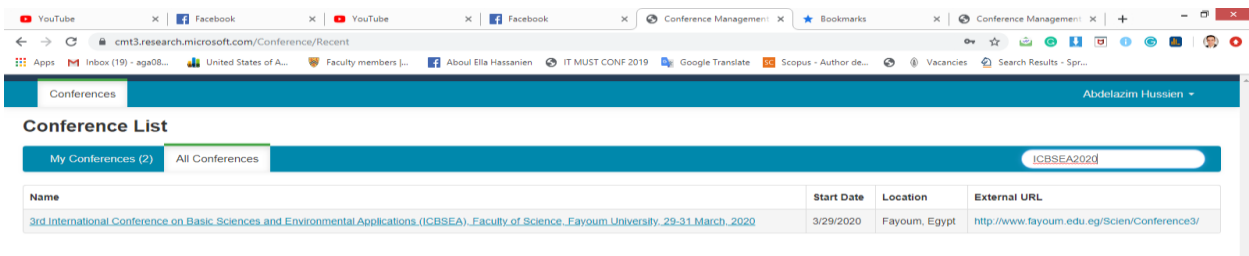